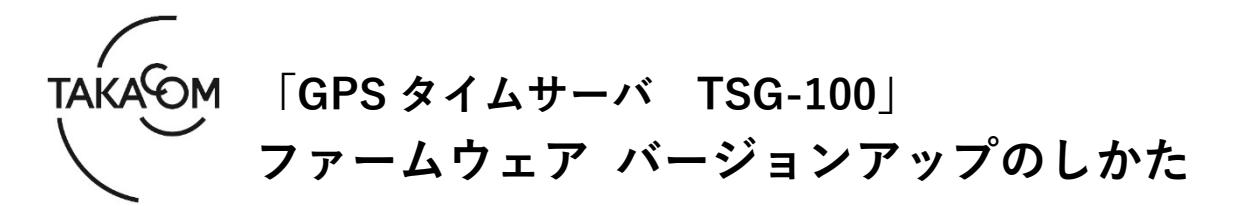

本資料は、GPS タイムサーバ TSG-100 のファームウェア バージョン「**Ver.1.0.0**」~**「Ver.1.0.2」**を 「**Ver.1.0.8**」にバージョンアップするための手順について説明します。 ※以降、GPS タイムサーバ TSG-100 を「TSG-100」「装置」または「本体」と称します。

(ご注意)

- ・ファームウェアバージョン「Ver.1.0.3」~「Ver.1.0.7」の装置は、本資料によるバージョンアップの対象外で す。「Ver.1.0.3」~「Ver.1.0.7」用のファームウェアバージョンアップ資料を参照してください。
- ・バージョンアップの作業中は、時刻補正ができません。
- ・バージョンアップを行うと TSG-100 が再起動するため、GPS と同期するまでは時刻補正できません。
- ・バージョンアップの作業時間は、約 5 分です。

※バージョンアップ作業により登録値、およびログが初期化されます。

#### **■準備**

更新を行うために以下の物品が必要です。

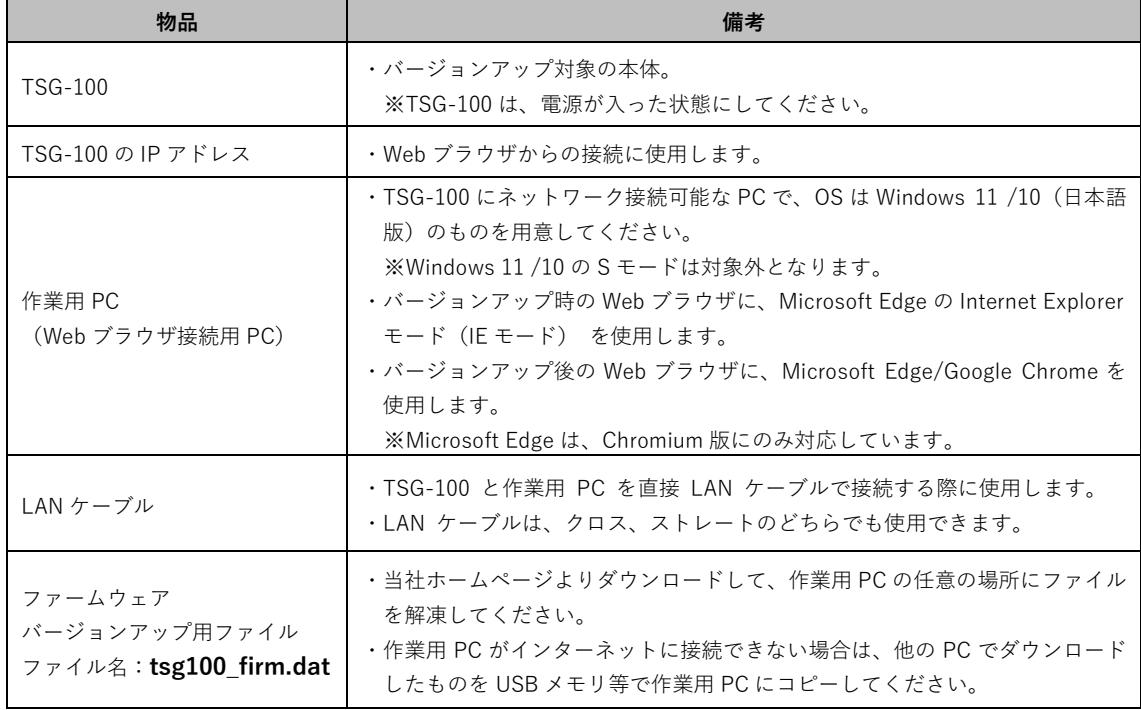

## **■「バージョンアップ作業」の流れ**

次のステップに沿って、ファームウェアをバージョンアップします。 ご使用の装置のバージョンにより、バージョンアップ手順が異なります。

ステップ1.本手順書におけるバージョンアップの対象装置であるか確認します。(2ページ) ステップ2.登録内容を控えます。(3 ページ) ステップ3.ファームウェアをバージョンアップします。(4 ページ) ステップ4.バージョンアップの成否を確認します。(6 ページ) ステップ5.登録内容を戻します。(7 ページ)

## **■バージョンアップ作業**

- **1.バージョン確認**
- ① 作業用PCのIPアドレスを控えます。 ※バージョンアップ作業後、元のIPアドレスに戻す際に 必要となります。
- ② 作業用PCのIPアドレスを、装置と接続可能な値に 変更します。 ※IPアドレスの変更方法については、TSG-100 取扱説 明書「設置 2.IPアドレスの設定」を参照してくだ さい。
- ③ 装置と作業用PCを、LANケーブルで直接接続しま す。
- ④ Webブラウザを起動します。 ※Webブラウザは、Microsoft EdgeのInternet Explorer モード(IEモード)を使用します。
- ⑤ WebブラウザのURL入力欄に、装置のIPアドレス を入力して、[Enter]キーを押します。 ・【状態確認】画面が表示されます。
- ⑥ 図の位置に表示されるバージョンを確認して、本 手順によるバージョンアップの対象装置であるか 確認します。 (図は、「Ver.1.0.2」の場合の例です) 《バージョンアップ対象》 「Ver.1.0.0」「Ver.1.0.1」「Ver.1.0.2」 ※「Ver.1.0.3」~「Ver.1.0.7」の場合、 「Ver.1.0.3」~「Ver.1.0.7」用のバージョンアッ プ資料を参照してください。

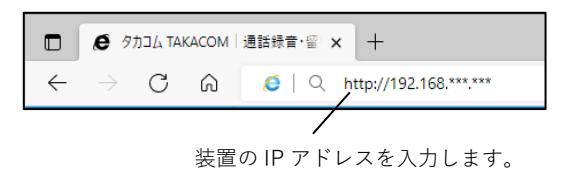

【状態確認】画面

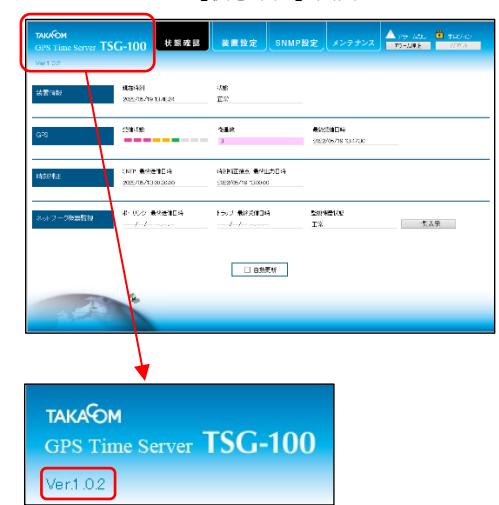

- **2.登録値のエクスポート**
- ① [装置設定]タブをクリックします。 ・【ログイン】画面が表示されます。

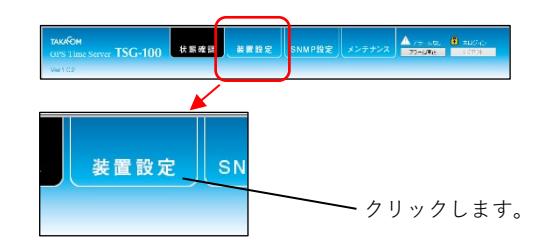

② 「ログイン」欄に「ユーザーID」「パスワード」 を入力して、 [ログイン] ボタンをクリックしま す。

・【装置設定】画面が表示されます。

- 《「ユーザーID」「パスワード」の初期値》 ユーザーID :admin パスワード :admin ※「ユーザーID」「パスワード」を初期値か ら変更している場合は、変更後の「ユーザ ーID」「パスワード」を入力します。
- ③ 「ネットワーク設定」欄の各情報を控えます。 <控える情報>
	- ・「本体IPアドレス」
	- ・「本体サブネットマスク」

④ [メンテナンス]タブをクリックします。 ・【メンテナンス】画面が表示されます。

・「本体ゲートウェイ」

【ログイン】画面

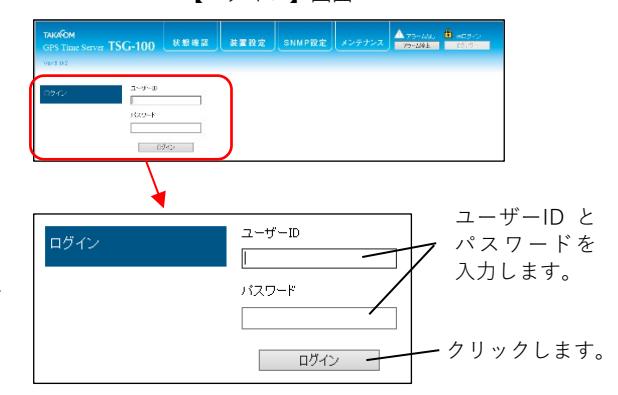

【装置設定】画面

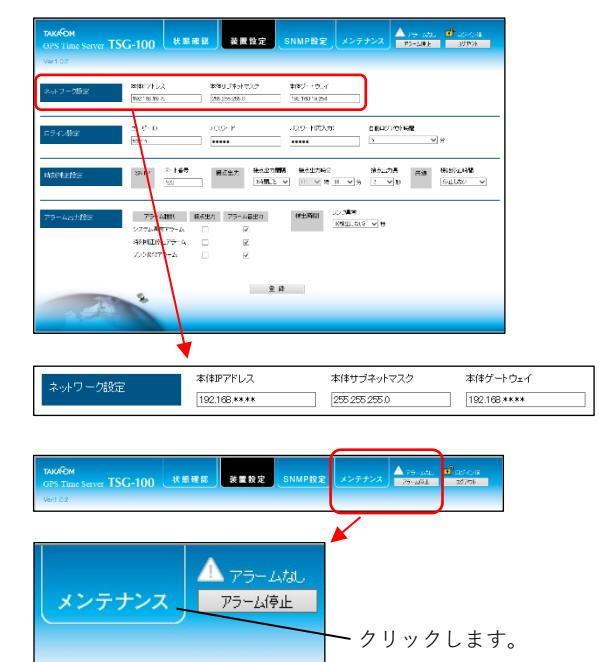

- ⑤ 「登録値バックアップ」欄の[エクスポート]ボタ ンをクリックします。
	- ・ファイルのダウンロード画面が表示されます。

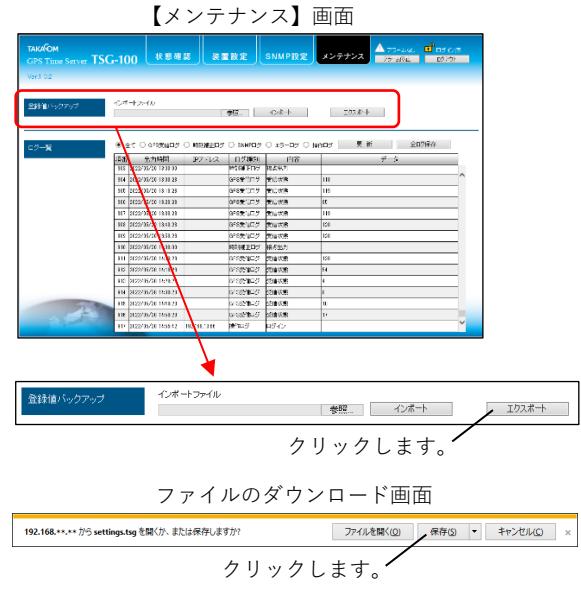

- ⑥ [保存]ボタンをクリックします。
	- ・「ダウンロード」フォルダに、登録値ファイル(ファ イル名:settings.tsg)が保存されます。
	- ・「settings.tsgのダウンロードが完了しました。」と 表示されましたら、 [×] ボタンをクリックして、 画面を閉じます。

## **3.ファームウェアのバージョンアップ**

① WebブラウザのURL入力欄に、以下のURLを入力

- して、[Enter]キーを押します。
- ・【サービス】画面が表示されます。

 $<$ URL $>$ 

http://(装置のIPアドレス)/takacom\_tsg100\_ service.html

② 「ファームウェア更新」欄の[参照]ボタンをクリ ックします。

・アップロードするファイルの選択画面が表示されま す。

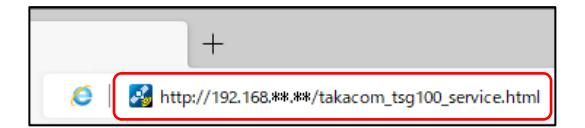

settings.tsg のダウンロードが完了しました。

クリックします。

ファイルを聞く(g) マ フォルダーを聞く(g) ダウンロードの表示(y)

【サービス】画面

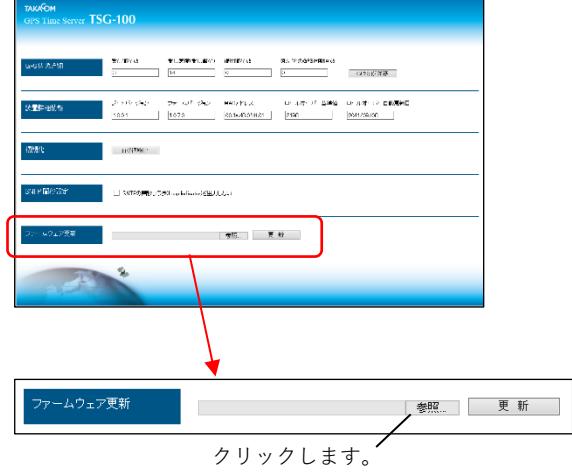

- ③ バージョンアップ用ファイルを選択して、[開く] ボタンをクリックします。
	- ・【サービス】画面に戻ります。

〔ファームウェアバージョンアップ用ファイル〕 ファイル名:**tsg100\_firm.dat**

- 
- ④ [更新]ボタンをクリックします。 ・確認画面が表示されます。
- ⑤ [OK]ボタンをクリックします。 ・バージョンアップが開始されます。
- ⑥ バージョンアップが開始されると、画面に「ファ ームウェア更新中です。しばらくお待ちくださ い。」と表示されます。
- ⑦ バージョンアップが終了すると、画面に「本体装 置が再起動してから、再度接続してください。」 と表示されます。
	- ・装置は自動で再起動します。
	- ・再起動は30秒程度で完了します。
	- ・登録値とログが初期化されます。
- <参考>

バージョンアップが開始してから、本体装置の再 起動が行われるまでの間、本体装置の各ランプは 以下の点灯状態繰り返して点滅します。

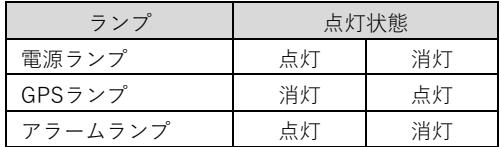

再起動が完了すると、各ランプは以下の点灯状態 になります。

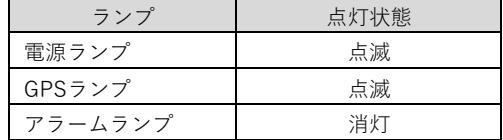

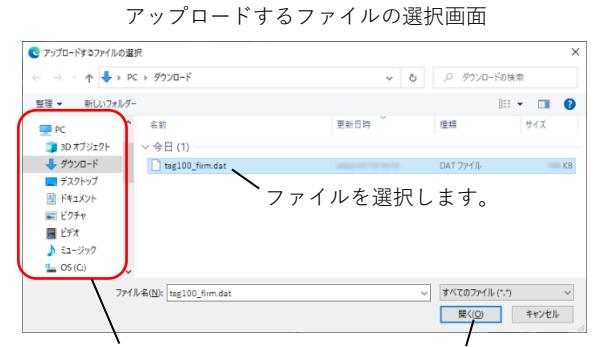

ファイルの保存場所を指定します。 クリックします。

-<br>ファームウェア更新

C#Users¥ ¥Downloads¥tsg100 参照... 更新 クリックします。

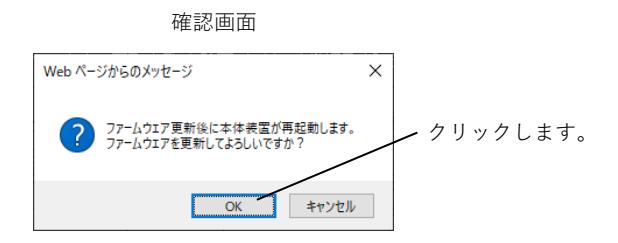

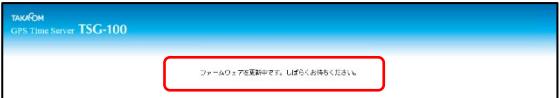

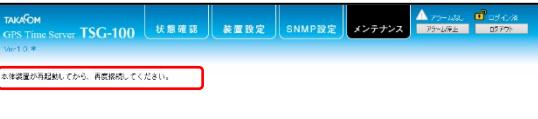

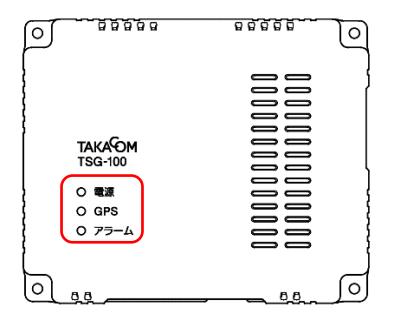

## **4.バージョン確認(バージョンアップ後)**

① 作業用PCのIPアドレスを、下記の値に変更しま す。

IPアドレス:192.168.0.1

- ② Webブラウザを起動します。 ※Webブラウザは、「Microsoft Edge」または「Google Chrome」を使用します。
- ③ WebブラウザのURL入力欄に、装置のIPアドレス の初期値を入力して、[Enter]キーを押します。 ・【状態確認】画面が表示されます。

IPアドレス(初期値):192.168.0.90

④ バージョンが「Ver.1.0.8」に更新されていること を確認します。 ※バージョンが更新されていない場合は、再度「3.フ ァームウェアのバージョンアップ」の内容を行ってく ださい。

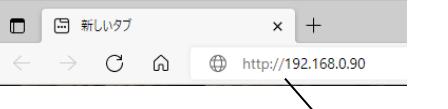

装置の IP アドレスの 初期値を入力します。

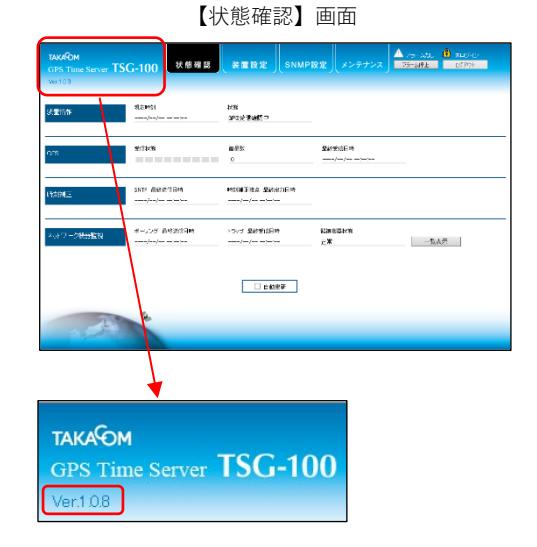

# **5.登録値のインポート**

① [メンテナンス]タブをクリックします。 ・【ログイン】画面が表示されます。

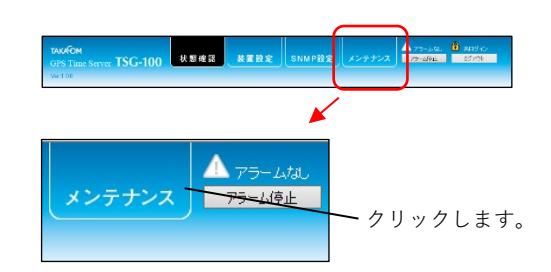

- ② 「ログイン」欄に「ユーザーID」「パスワード」 の初期値を入力して、 [ログイン] ボタンをクリ ックします。
	- ・【装置設定】画面が表示されます。
	- 《「ユーザーID」「パスワード」の初期値》 ユーザーID :admin パスワード :admin

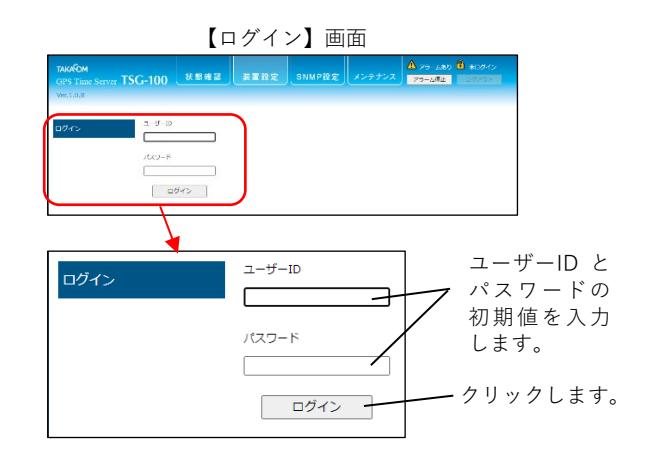

- ③ 「登録値バックアップ」欄の[ファイルの選択]ボ タンをクリックします。
	- ・開く画面が表示されます。

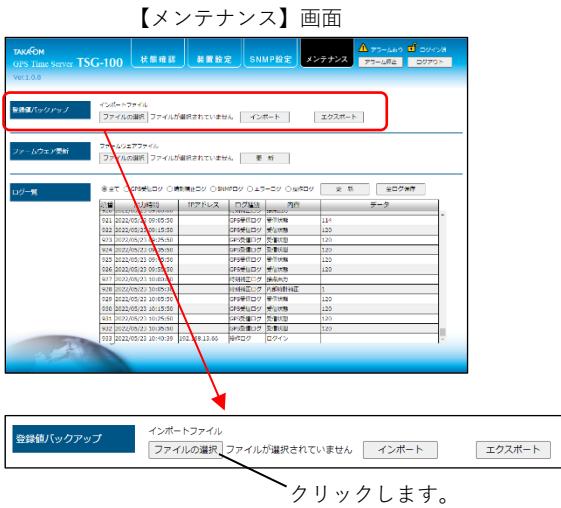

④ 「2.登録値のエクスポート ⑥」で保存した登録 値ファイルを選択して、[開く]ボタンをクリック します。

・【メンテナンス】画面に戻ります。

〔登録値ファイル〕 ファイル名:**settings.tsg**

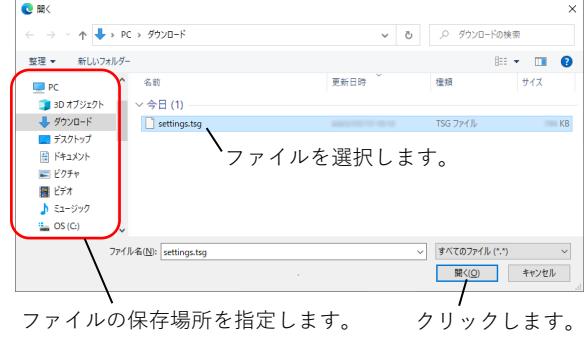

開く画面

⑤ [インポート]ボタンをクリックします。 ・確認画面が表示されます。

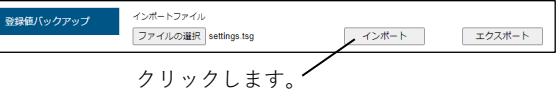

⑥ [OK]ボタンをクリックします。 ・登録値のインポートが開始されます。 確認画面

・インポートが完了すると、画面に「設定のインポート が完了しました。ログアウトしました。」と表示さ れ、ログアウトします。

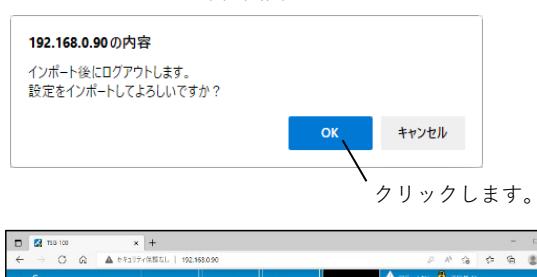

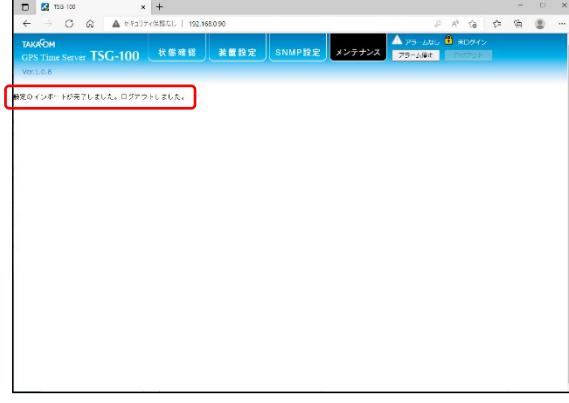

- ⑦ WebブラウザのURL入力欄に、装置のIPアドレス の初期値を入力して、[Enter]キーを押します。
	- ・【状態確認】画面が表示されます。

IPアドレス(初期値):192.168.0.90

⑧ [装置設定]タブをクリックします。 ・【ログイン】画面が表示されます。

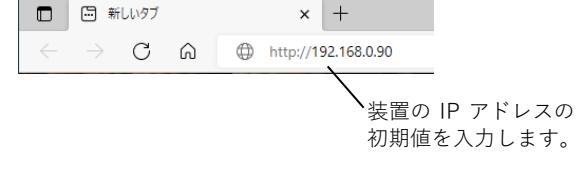

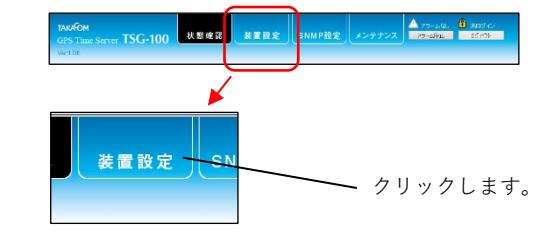

- ⑨ 「ログイン」欄に「ユーザーID」「パスワード」 を入力して、[ログイン]ボタンをクリックしま す。
	- ・【装置設定】画面が表示されます。
	- 《「ユーザーID」「パスワード」の初期値》 ユーザーID :admin  $\sqrt{37} - \check{F}$  : admin ※「ユーザーID」「パスワード」を初期値か ら変更している場合は、変更後の「ユーザ ーID」「パスワード」を入力します。

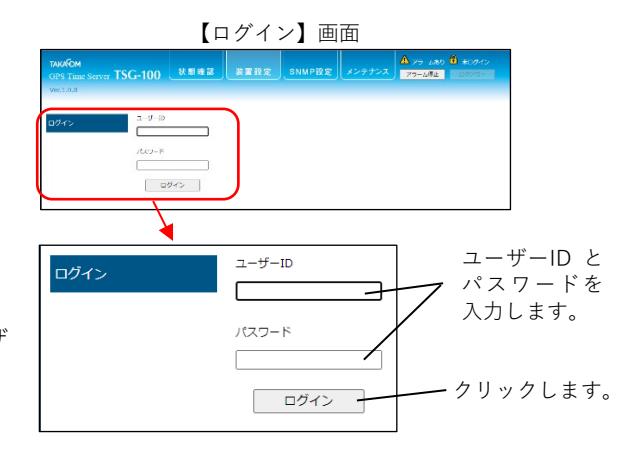

- ⑩ 「ネットワーク設定」欄の各情報を、「2.登録 値のエクスポート ③」で控えた値に戻し、[登録] ボタンをクリックします。 ・確認画面が表示されます。
	- <設定を戻す情報>
		- ・「本体IPアドレス」
		- ・「本体サブネットマスク」
		- ・「本体ゲートウェイ」

【装置設定】画面

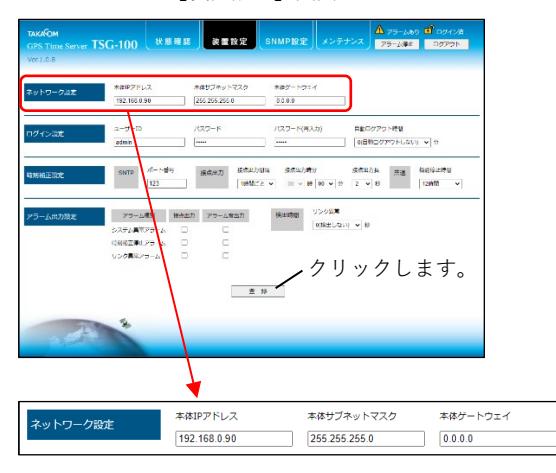

⑪ [OK]ボタンをクリックします。 ・設定値が登録されます。

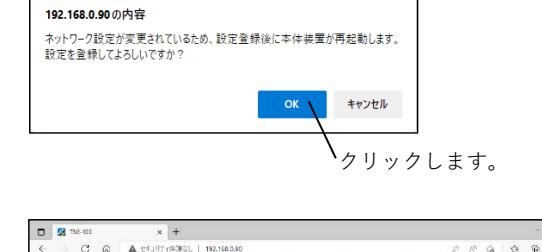

- ・登録が完了すると、画面に「設定値は登録されまし た。本体は再起動しているため、しばらく経ってから 接続してください。」と表示されます。
- ⑫ 作業用PCのIPアドレスを、「1.バージョン確認 ②」で設定した値に戻します。
- ⑬ WebブラウザのURL入力欄に、「2.登録値のエ クスポート ③」で控えた本体IPアドレスを入力し て、[Enter]キーを押します。 ・【状態確認】画面が表示されることを確認します。
- ⑭ Webブラウザを閉じ、装置と作業用PCを接続する LANケーブルを外します。 ・バージョンアップ用ファイルは、作業用PCから削除 して構いません。 ・作業用PCのIPアドレスを、「1.バージョン確認
	- ①」で控えた値に戻します。
- ⑮ 装置を元の場所に戻し、ネットワークに接続しま す。

以上で、ファームウェアのバージョンアップ作業は終了です。

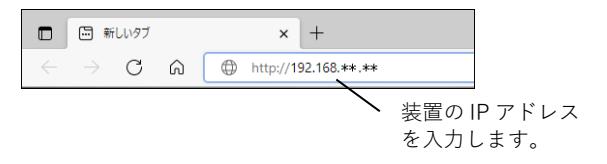

酸光催は聖師されました。本体装置を再提動しているため、しぼらく経ってから協切してください。

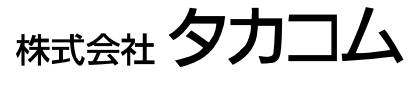

Jan.2023